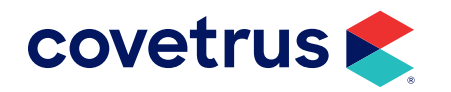

# **VMG Quarterly Reporting Guide version 6.0 and Higher**

IMPROMED®

software.covetrus.com | 855.478.7920 © 2023 Covetrus, Inc. All rights reserved. No copying without consent. VMG\_IMP 05222023

## TABLE OF CONTENTS

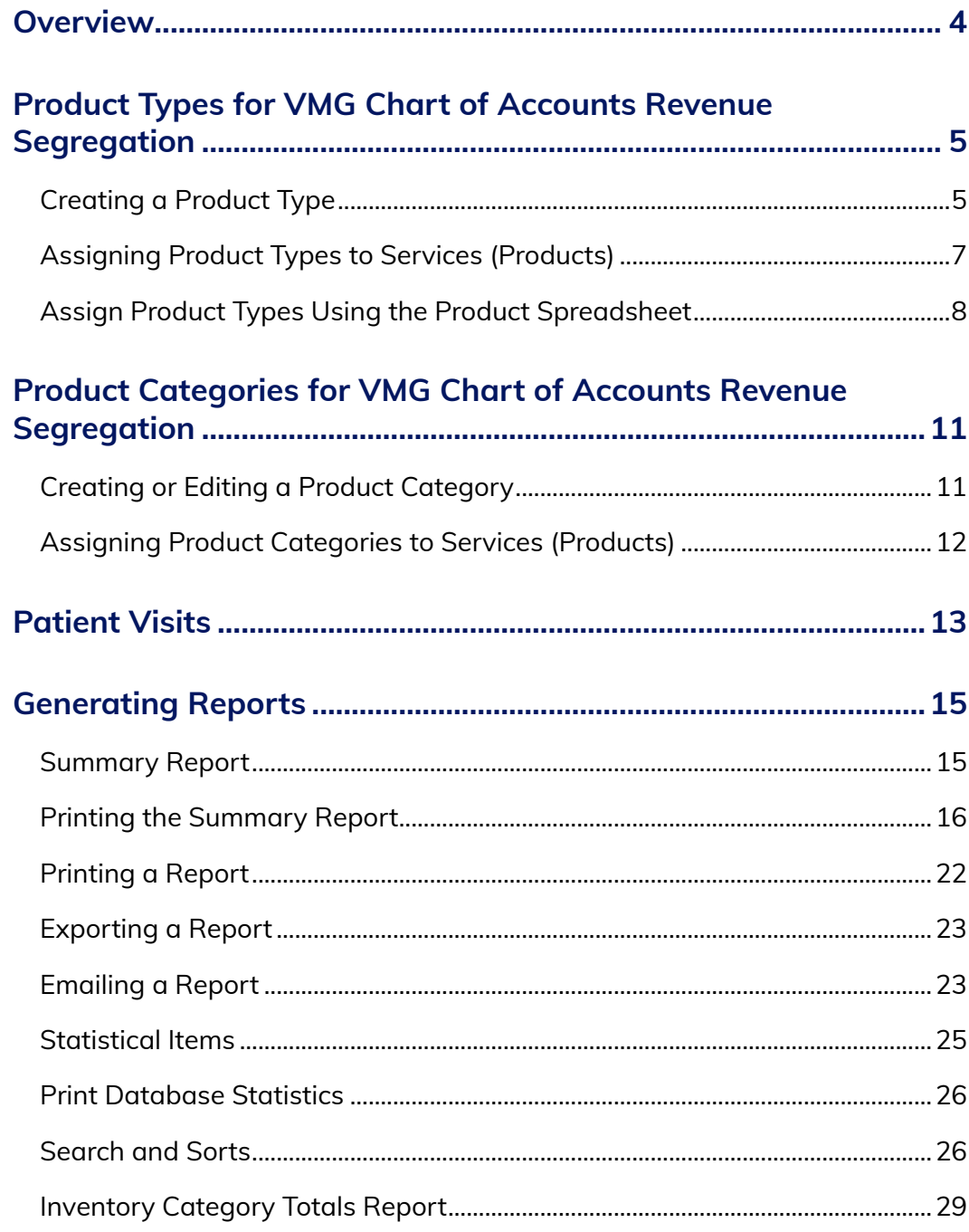

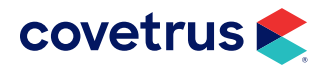

## TABLE OF CONTENTS

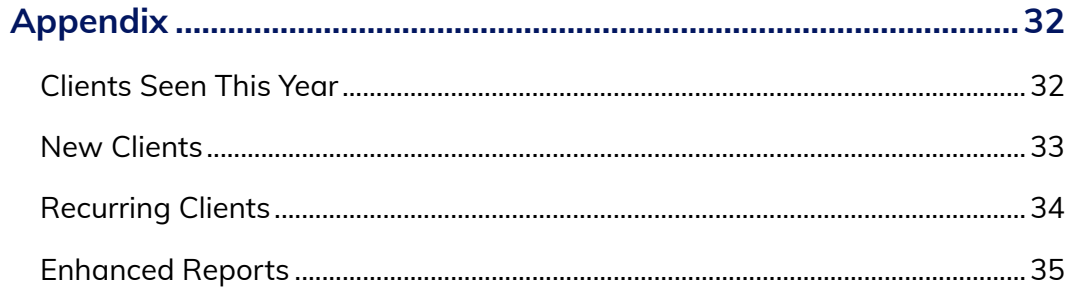

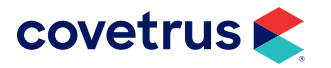

## <span id="page-3-0"></span>**Overview**

This document is meant to assist all VMG users in gathering their data from Impromed or Impromed Equine (formally known as Infinity and Triple Crown) software and uploading the data to VMG DATALink.

The Revenue service data for VMG DATALink may need to be grouped differently for VMG DATALink reporting purposes. Within the Impromed software, Services (aka Products) may be grouped by:

- Category
- Profit Center
- Product Types

Hereinafter, this guide will use the term "*Services*" in lieu of "Products" when referring to services or items that can be sold to clients.

Categorizing your revenue accurately to the VMG Chart of Accounts (COA) enables efficient and accurate benchmarking of practice revenues by standard GL definitions between practices. Impromed and VMG recommend grouping Services by Product Types. By re-categorizing Services by Product Types, the practice will have the data needed to match the reporting of revenue in the same GL code "buckets" needed for accurate benchmarking purposes. Also, changing the Product Type allows users to continue to maintain existing Product Categories as another way to analyze/filter their data.

This guide provides step-by-step instructions to create the Product Types needed to generate the data needed for entry into Companion Revenue. The steps for assigning the new Product Types to Services is also available. You can find these steps beginning with ["Creating a Product Type" on page](#page-4-1) 5. Going forward, the software will track revenue by the new Product Types.

Members who use/or plan to use the VMG/ALLYDVM DATALINK Transfer Service, should set up their Impromed [Infinity] systems with the VMG code/descriptions at the Product category level; otherwise, the transfer service will not work. Refer to the steps under "Creating or Editing a Product Category" on [page 11.](#page-10-1)

To obtain the data needed for the Companion Revenue, please use the ["Summary Report" on page](#page-14-1) 15 which provides the Product Type Totals, Number of Invoices, Patient Visits, and New Clients. The remaining active totals can be gathered using the ["Database Statistics" on page](#page-23-0) 24

VMG also wants to track the number of patient visits. Refer to ["Patient Visits" on page](#page-12-1) 13 for options available within your software to help you keep these numbers accurate.

At this time, Impromed does not maintain any of the Expense Items. VMG recommends using your GL financial program to obtain this information. However, Impromed can provide you the Inventory Balance

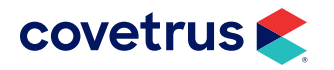

<span id="page-4-0"></span>at List Cost using the ["Inventory Category Totals Report" on page](#page-28-1) 29. If you are not using Intelligent Inventory to receive items into your Impromed software, these totals will be the cost entered, not your VMG discounted prices.

## **Product Types for VMG Chart of Accounts Revenue Segregation**

The instructions that follow will show how to create Product Types within Impromed or Impromed Equine and how to assign those new Product Types to Services. Product Types is a way of grouping Services for several reports. One report, in particular, for the VMG group, is the Summary Report. When printing this report, the operator will have the option to display Product Sections based upon Product Type. The report will then show the breakdown of revenue based upon Product Type (see ["Summary Report" on](#page-14-1)  [page 15\)](#page-14-1).

Impromed version 23.10.0 was used for this guide and the button to access menus, modules, and setup screens may differ if you have an older version.

## <span id="page-4-1"></span>Creating a Product Type

From the Desktop:

1. Click or  $\bigotimes^{\bullet}$  > Setup > Products > Product Types. The Setup Product Types dialog box opens.

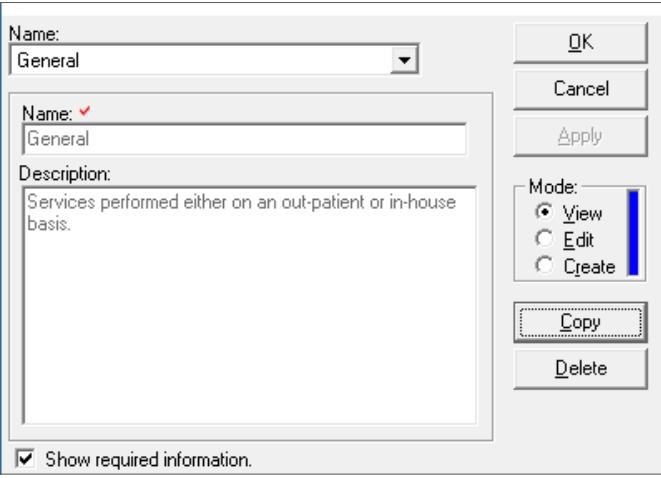

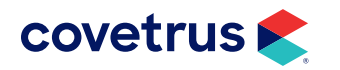

- 2. Click Create for Mode.
- 3. Using the chart of Product Types for VMG Companion Revenue Definitions as shown on page 5, enter a name for the product type.

VMG recommends using the code and the naming convention within the name.

#### *Example: 5001 Vaccine*

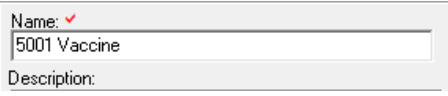

- 4. (*optional*) Enter a description for the Product Type.
- 5. Click Apply to save the new product type and keep the dialog box open.
- 6. Repeat the steps to create the remaining Product Types for the list of Product Categories by VMG Revenue Definitions as shown in the image below.
- 7. When all Product Types are created, click OK to close the dialog box.

Use the table below to create Product Types to match the VMG Companion Revenue that will be entered into the VMG DATALink benchmarking system.

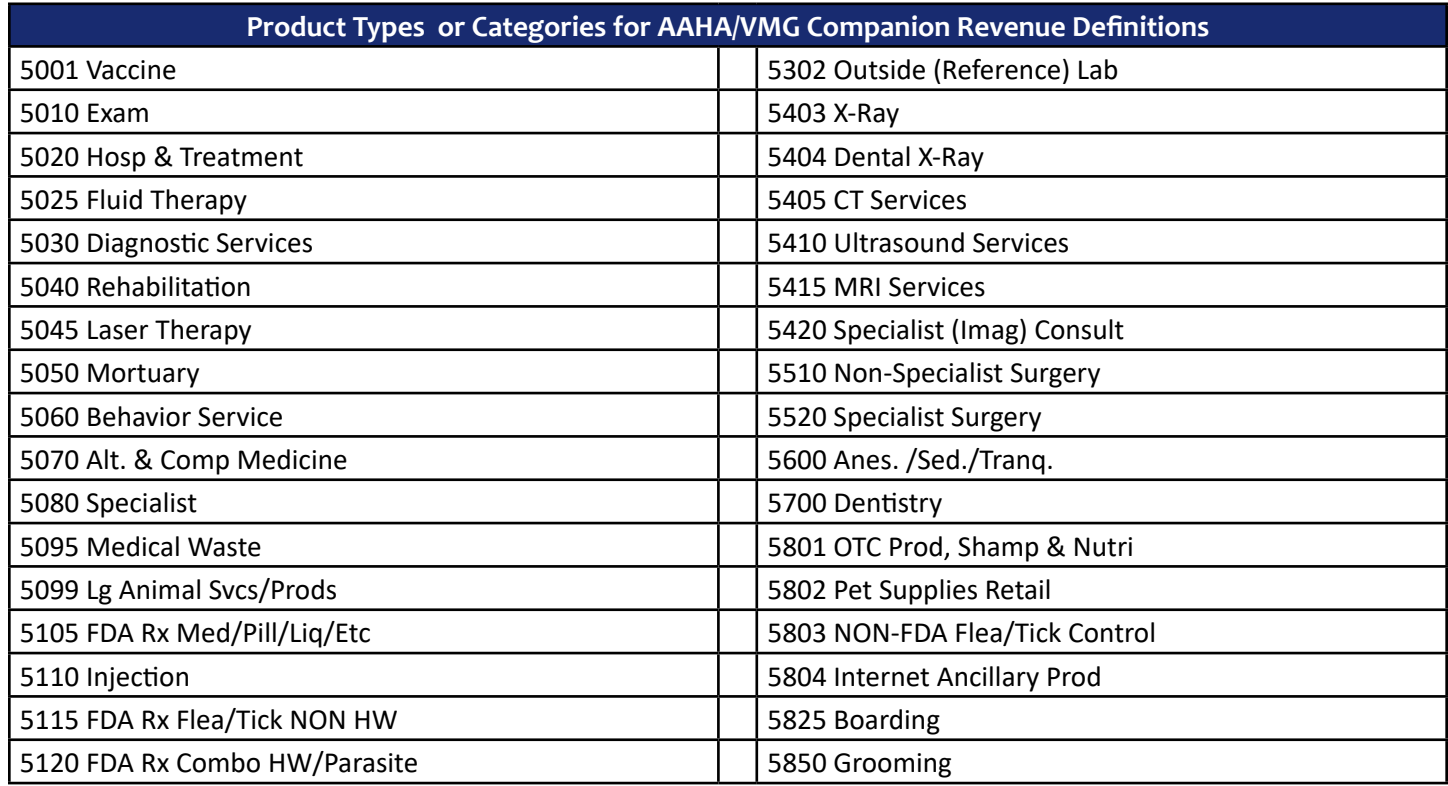

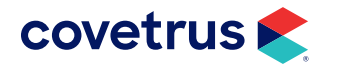

<span id="page-6-1"></span><span id="page-6-0"></span>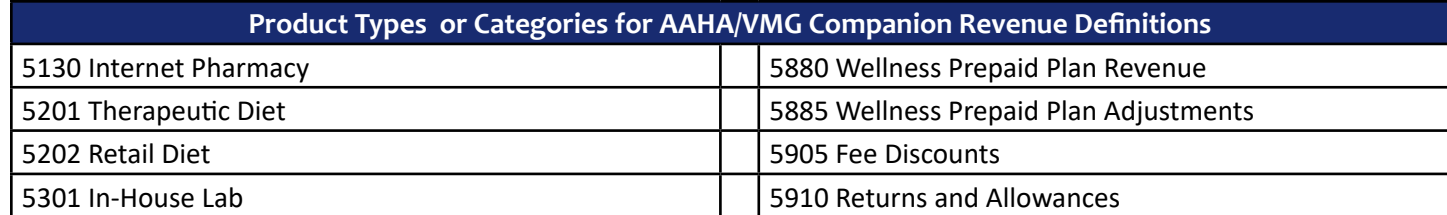

## Assigning Product Types to Services (Products)

Now that the Product Types using the VMG Revenue Definitions have been created, these Product Types need to be assigned to all Services. Within the setup of each Service are the options to assign Services to categories, profit centers, and product types. This allows operators to view a breakdown of revenue or activity of Services by these groups. For the purpose of VMG reporting, you will be running reports by Product Type.

At this time VMG recommends including the VMG DATALink Field Definition codes and titles as your Product Types. If this requires changes to your existing Product Types, Impromed does not recommend doing this until the end of a month, quarter, or year to help aid in the reporting functions when looking at your Product Types.

There are two ways to assign or change Product Types for Services.

- 1. Individually through the Setup Products dialog box. *Best when creating a new Service or editing one or two Services*.
- 2. The Product Spreadsheet. *This option is ideal when changing multiple Services at one time*.

#### Using Setup Products

The steps that follow are the instructions to assign the VMG Product Types to Services using the Setup Products dialog box. This option is generally used when creating a new Service or editing only a few Services.

From the Desktop:

- 1. Go to **or Setup > Setup > Products > Product Items**. The Setup Products dialog box opens.
- 2. Click Edit for Mode.
- **3.** Select the Service to edit.
- 4. From the Product Type drop-down list, select the appropriate Product Type for the selected Service.

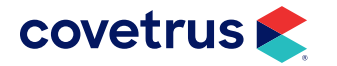

<span id="page-7-0"></span>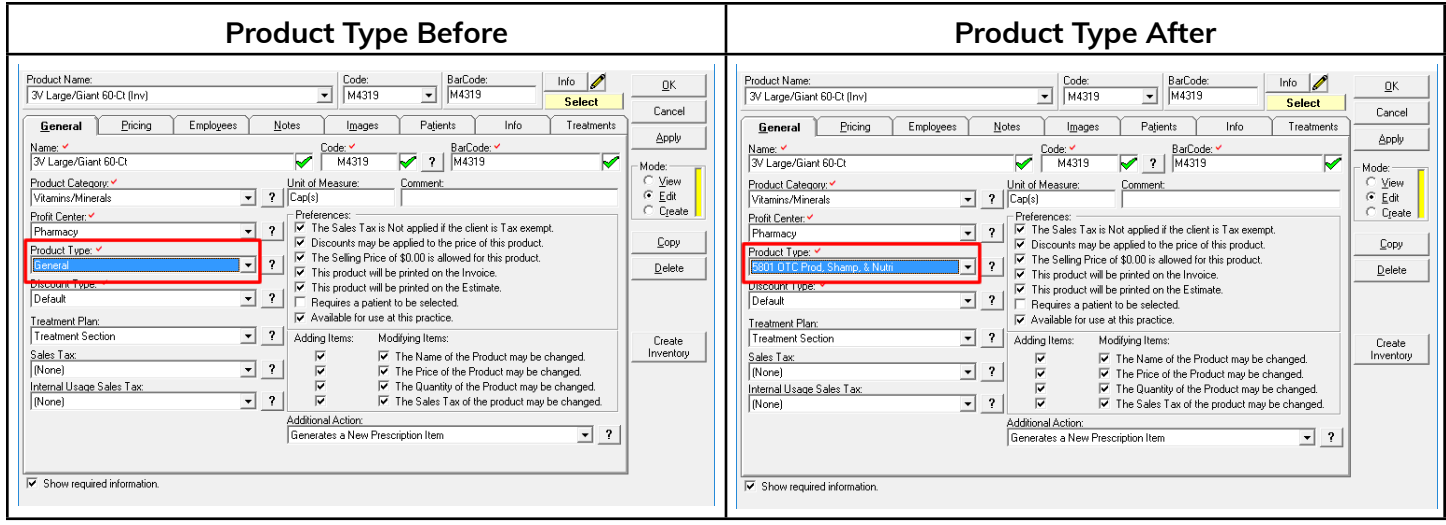

- 5. Click Apply to save the changes and keep the dialog box open to continue assigning the VMG Product Types to Services.
- 6. When finished, click OK to close the dialog box.

## <span id="page-7-1"></span>Assign Product Types Using the Product Spreadsheet

The steps that follow are the instructions to assign the VMG Product Types to Services, en masse, using the Product Spreadsheet. This is a two step process before assigning the Product Type: 1) highlight the Services to change then 2) select the Services that are highlighted.

Caution! *Before proceeding with the following steps, it is strongly recommended you* backup your database first*. If you need assistance with performing a backup, contact Impromed Customer Support at (800) 925-7171.*

From the Desktop:

- 1. Go to **or Setup > Setup > Products > Product Spreadsheet**. The Product Spreadsheet opens.
- 2. Click on the pencil in the upper right hand corner. *The Edit User Settings dialog box opens*.
- 3. At the bottom, click Hide All Columns.
- 4. Select the Product Category and the Product Type columns to be visible (they are approximately half way down the list of available columns). *Showing the Product Category with the Product Type, and hiding all other columns, will make it easier to work in the spreadsheet and make changes*.

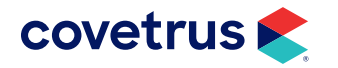

## VMG QUARTERLY REPORTING GUIDE

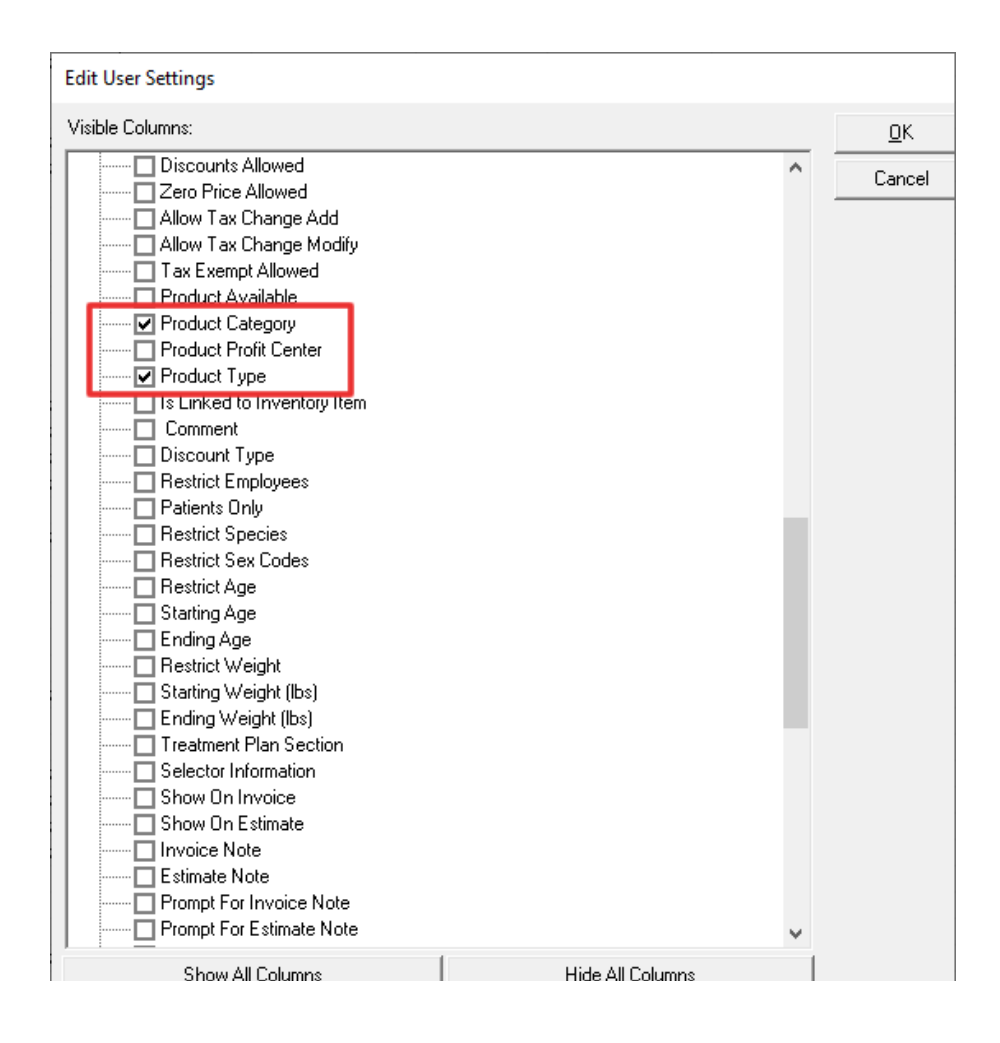

- 5. Click OK to return to the Product Spreadsheet.
- 6. Click on the heading labeled Category at the top to sort Services by Category.
- 7. Next, you need to highlight Services that will be assigned the same Product Type. To highlight Services, simply click and drag the mouse to select a contiguous range of Services. You can also click on the first Service in the range then hold the shift key down as you click the last Service in the range.
- 8. Once all Services, that will be the same Product Type, have been highlighted, they need to be selected. From the Selection Options list in the upper left hand corner, choose "Select Highlighted Rows" and then click "Go." *This will place a checkmark next to the highlighted rows*.
- 9. From the Actions drop-down, choose Change Product Type, then click Go.

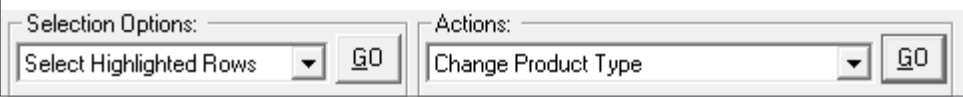

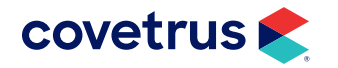

10. In the dialog box, choose the appropriate Product Type from the drop-down list then click **OK**.

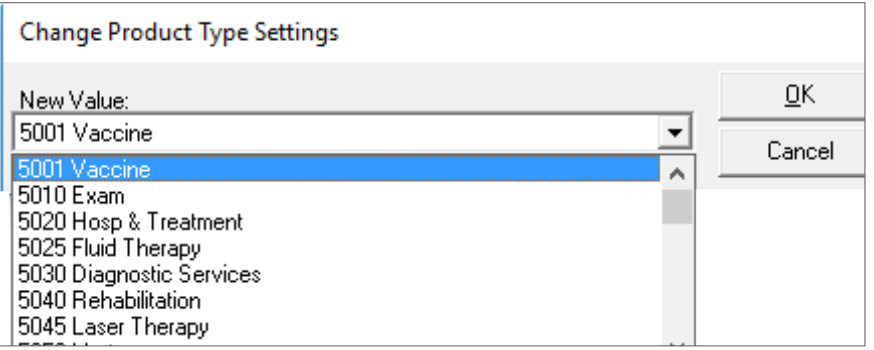

- 11. Verify the changes are correct. If the changes are NOT correct, you have two options to revert the Services back to their original Product Type:
	- a. From the Actions drop-down list, choose Reload Data without Saving the Changes then click Go.
	- **b.** Or, click the **Cancel** button in the upper right corner. This will close the Product Spreadsheet without saving changes. You will need to re-open the Product Spreadsheet and re-select Services to reassign the Product Type.
- 12. Repeat the steps to highlight, select, and change the remaining Product Types from the VMG Revenue Definitions to the remaining products to be reassigned.
- 13. When all Services have been reassigned, in the upper right hand corner of the screen, uncheck Update Price of 1 when Saving then click Apply.
- 14. When changes are complete, click OK to exit the Spreadsheet.

Rather than wait until ALL products have had the Product Type changed, click OK to save changes as you go along. Then simply repeat the steps to open the Product Spreadsheet and continue changing Product Types.

Please be aware! *Changes to the Product Type will* not *affect past transactions. These changes will only be reflected moving forward with new invoices.* 

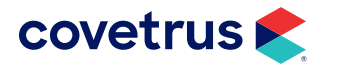

## <span id="page-10-0"></span>**Product Categories for VMG Chart of Accounts Revenue Segregation**

Members who use/or plan to use the VMG/ALLYDVM DATALINK Transfer Service, should set up their Impromed [Infinity] systems with the VMG code/descriptions at the Product Category level; otherwise, the transfer service will not work. Some practices opt to setup the Product Type and Product Category to both match the VMG Code/Description.

Refer to the table on [page 6](#page-6-1) for codes and descriptions.

## <span id="page-10-1"></span>Creating or Editing a Product Category

From the Desktop:

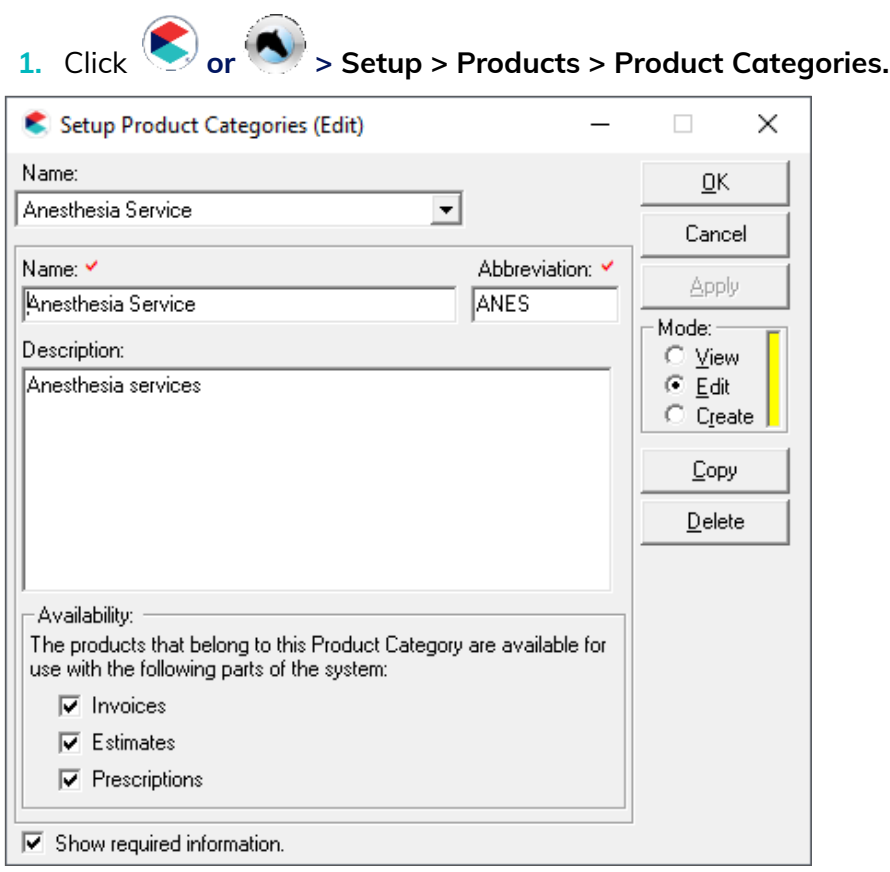

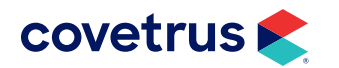

- <span id="page-11-0"></span>2. For Mode, choose Edit to modify existing product category names. Choose Create to create new categories.
- 3. Click Apply to save changes and continue editing or creating product categories. Click OK to save changes and close the dialog box.

#### Assigning Product Categories to Services (Products)

Like Product Types, Product Categories can be assigned from the Product Items dialog box or from the Product Spreadsheet.

#### Using Setup Products

The steps that follow are the instructions to assign the VMG Product Types to Services using the Setup Products dialog box. This option is generally used when creating a new Service or editing only a few Services.

From the Desktop:

- 1. Go to **or S** or Setup > Products > Product Items. The Setup Products dialog box opens.
- 2. Click Edit for Mode.
- **3.** Select the Service to edit.
- 4. From the Product Category drop-down list, select the appropriate Product Category for the selected Service.

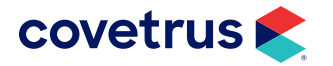

## <span id="page-12-0"></span>VMG QUARTERLY REPORTING GUIDE

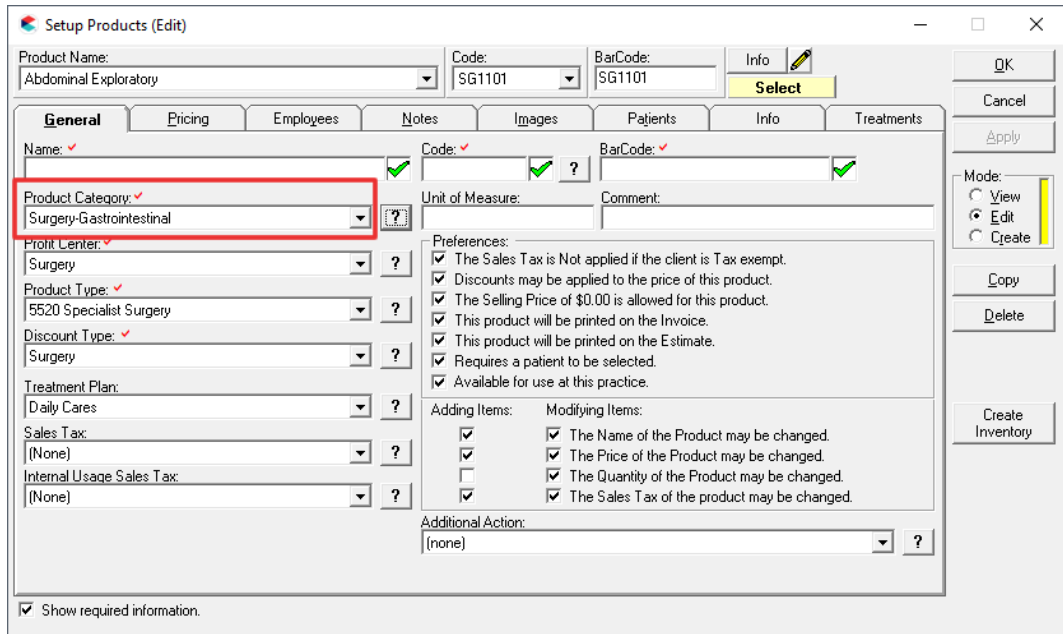

#### Using the Product Spreadsheet

Refer to the steps beginning on [page 8](#page-7-1) to use the Product Spreadsheet for assigning Product Categories to Services. Where the steps refer to Types replace with Categories.

## <span id="page-12-1"></span>**Patient Visits**

Please use the VMG Patient Visit definition described below for both patient visit count and total patient visit dollar revenue:

A patient visit should be counted only when a patient is physically present in the practice and seen by a veterinarian for a medical or surgical service or for a professional service ordered by a veterinarian during the quarterly reporting time period. If a patient received a medication refill or other item was ordered by the veterinarian but the patient was not physically present during the purchase, then that purchase should not count as a patient visit or patient visit revenue for this calculation.

To enable the prompt for patient visits at the time the invoice is concluded:

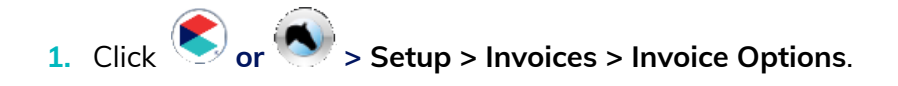

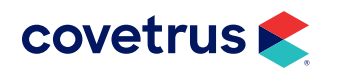

- 2. In the Setup Invoice Options screen, click on the Settings tab.
- 3. In the Conclude Settings area, enable the option, Display Patient Visits screen before concluding the Invoice.

When an invoice is concluded, and the prompt enabled, the Patient Visits screen opens. Operators have the option to change the Visit option.

*Example: In the image below, the owner purchased a prescription for Moxie while at the clinic with Rogan. However, Moxie was not seen by any staff member; therefore, Visit is unchecked.*

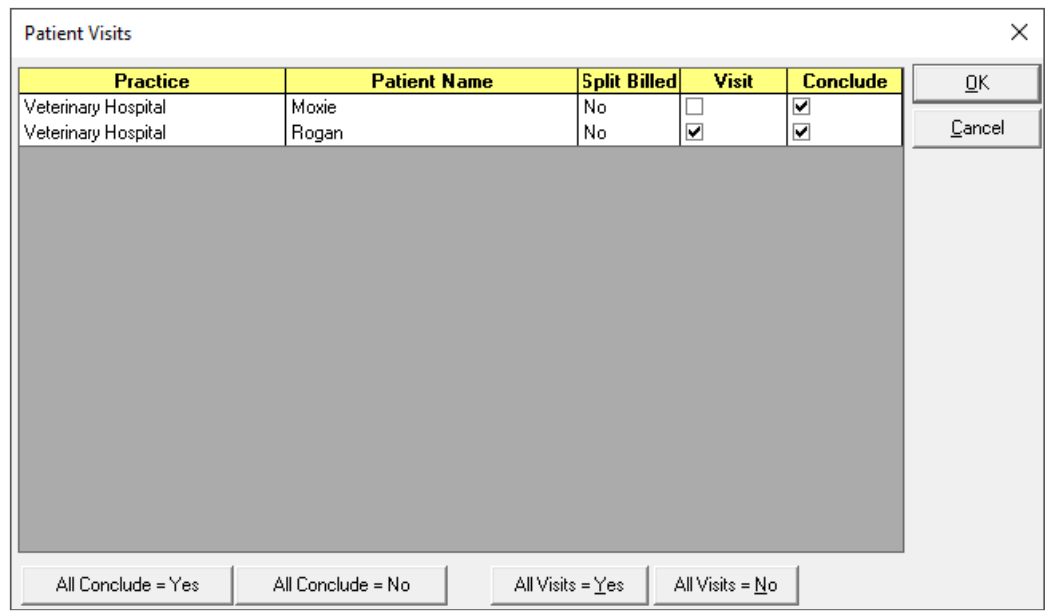

- Visit: indicates if the patient was seen by staff at the time the products or Services were added to the invoice.
- Conclude: indicates if the invoice can be concluded for the selected patient(s).

The Visit/Conclude options can also be changed on the Conclude screen in newer versions of your Impromed software.

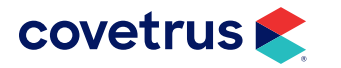

## <span id="page-14-0"></span>**Generating Reports**

#### <span id="page-14-1"></span>Summary Report

No report in Impromed or Impromed Equine provides more information about your business than the Summary Report. This report will provide statistics for the number of invoices per client and patient, the number of patients seen during the time range of the report, and the number of new clients and new patients. The Summary Report will also give a breakdown of revenue by Product Types.

The report options are:

- Practices Operators are able to select which practice the report is for in a multi-business environment.
- Product Section Options For your reporting purposes for VMG, the option will be Print Product Types.
- Exclude \$0.00 Invoices in Statistics Section VMG DATALink reporting would like to see all invoices be included, even if the invoice has zero dollar values. Therefore, this option should be unchecked.
- **•** Combine Totals of Practices Selected If multiple businesses are available, VMG wants members to report each practice as a separate business entity when possible. Therefore, print the report multiple times selecting a different practice each time.

To Preview the Summary Report:

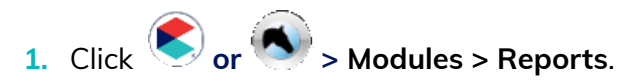

2. Expand the Financial Reports group and select Summary Report.

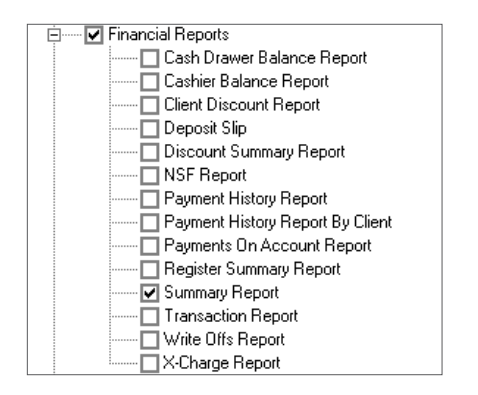

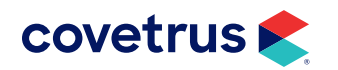

- <span id="page-15-0"></span>**3.** Verify the Print with Defaults is NOT checked. Then click Print.
- 4. From the Report Date Ranges dialog box, select the date range for the report.
- 5. Click OK.
- **6.** In the **Summary Report** options, select the practice.
- 7. Select the option to Print Product Types.
- 8. Verify the option to Exclude \$0.00 Invoices in Statistics Section is NOT checked.

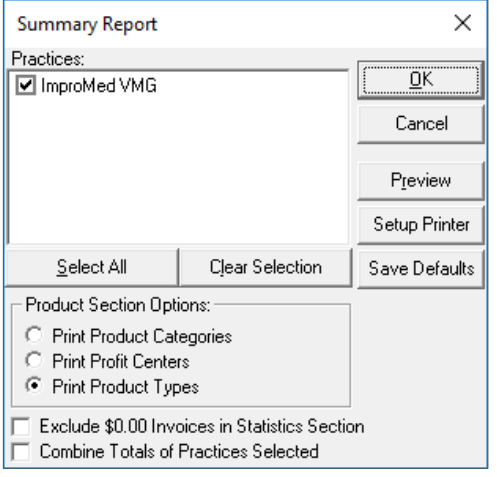

9. Click Preview. *See the Summary Report on the following page*.

You can click Save Defaults to save these settings for future printings of the Summary Report.

## Printing the Summary Report

- 1. From the Preview window, click the Print button.
- 2. From the Print What? dialog box, select the print options then click OK.

The report will print to the default printer or the Financial Reports Printer defined in Workstation Preferences.

Please be aware! *The Summary Report shown in this document is run from Impromed version 23.10.0. If you would like to update to the newest version, contact the Impromed Update Team at Impromedupdates@covetrus.com.*

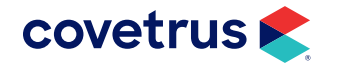

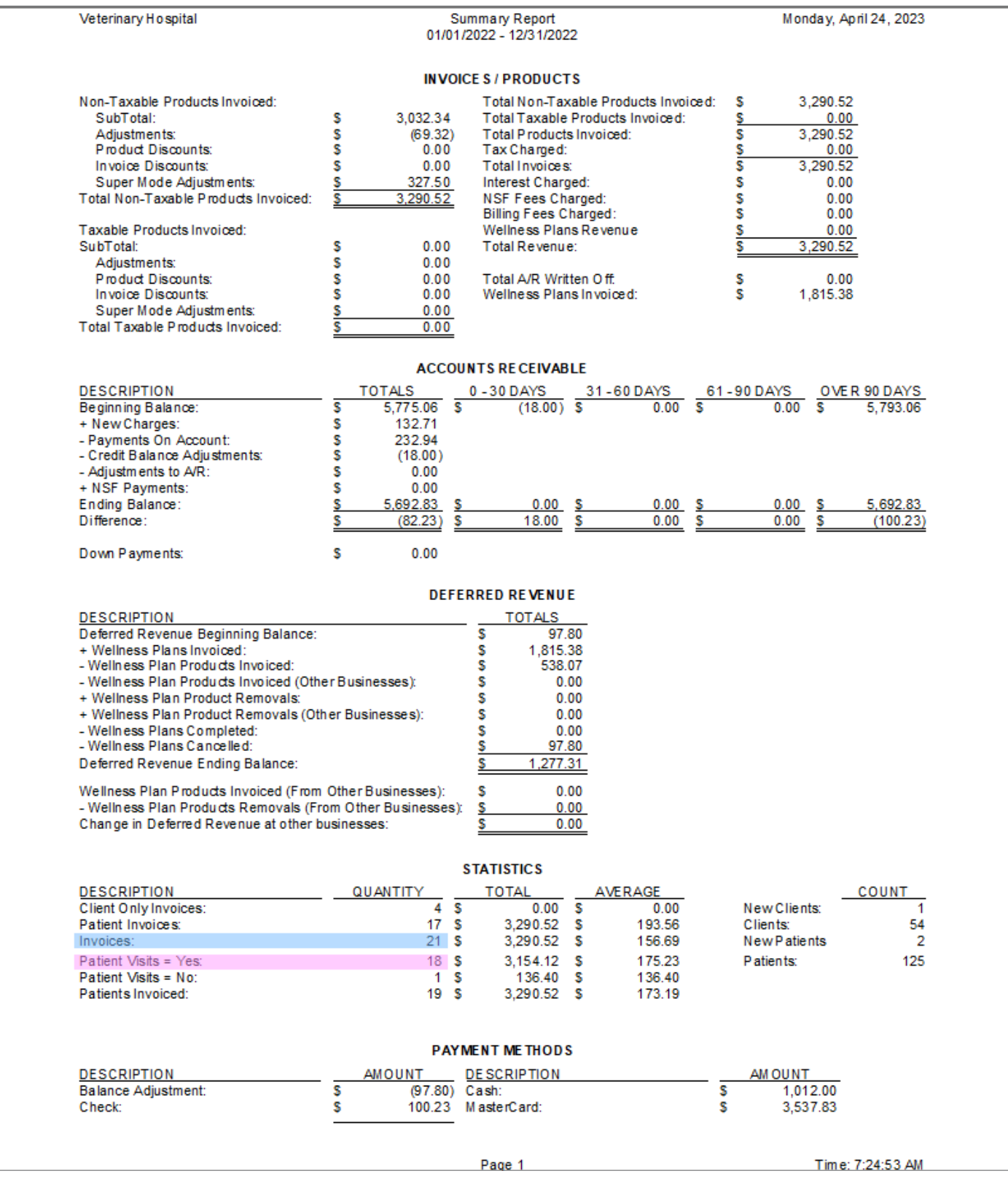

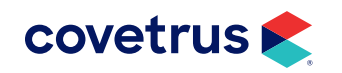

 - The source for [Total Number of Client Invoices](#page-20-0) for the DATALink requested Companion Animal Revenue DATALink input form for DATALink.

- The source for **[Total Number of Patient Invoices and Patient Revenue](#page-20-1) for the DATALink requested Companion Animal Revenue DATALink** input form for DATALink.

#### Page 2 of the Summary Report

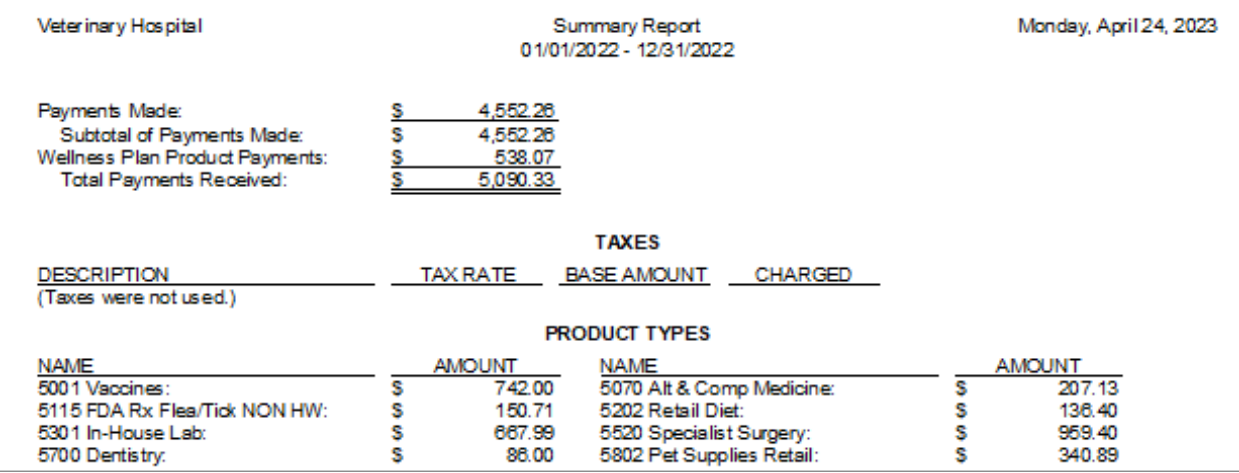

The image above is page 2 of the Summary report. This is how the categories print when grouped by Product Type.

#### Involces/Products

Breaks all items invoiced into two categories, Non-Taxable and Taxable. The subtotal minus adjustments minus product discounts minus invoice discounts gives you the total for each of these sections. After each category total is calculated, taxes, write offs, interest, and NSF fees are all added/subtracted to give the total revenue for the business.

- Products Invoiced (Non-Taxable or Taxable) is the total of all products invoiced and concluded.
- Adjustments (Non-Taxable or Taxable) are any changes to the default price of products, whether during invoicing or from product attachments. Adjustments will also include corrections for all products that had an adjustment done on a previous day but were corrected on the current day. When this happens, the Summary Report will have different numbers than the Fee Exception Report.
- Product Discounts equals the total dollar amount of discounts applied to (non-taxable/taxable) products.
- Invoice Discounts equals the dollar amount discount applied (non-taxable/taxable products), from the Invoice Discount Button on the Conclude Invoice Screen.

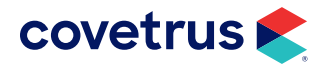

- Total Non-Taxable Products Invoiced equals the total dollar amount of non-taxable products invoiced including Adjustments, Product, and Invoiced Discounts.
- Total Taxable Products Invoiced equals the total dollar amount of taxable products invoiced including Adjustments, Product and Invoiced Discounts.
- Total Products Invoiced equals the total dollar amount of both Non-Taxable and Taxable Products.
- Tax Charged is the total of tax charged for all taxable products.
- Interest Charged includes any interest charged on accounts over 30 days.
- NSF Fees Charged includes charges generated from returned checks.
- Billing Fees Charged includes charges generated under Account Receivable to apply billing fees.
- Wellness Plans Revenue is the value of wellness plans cancelled or expired with any left over deferred revenue.
- Total Revenue equals Total Products sold minus Write Off, plus Interest Charged and NSF Fee Charged.

#### Accounts Receivable

This section is broken into each of the aging categories (0-30, 31-60, 61-90, and over 90 days, as well as the sum of all of the aging categories). All new charges are added to a beginning balance. Any payments on account, credit balance adjustments, and adjustments to A/R are then subtracted to give an ending balance. The difference in each aging category indicates whether clients have paid off their old balances or not.

#### Deferred Revenue

This section of the Summary Report shows revenue for Wellness Plans but the revenue is not accounted for until the products or services on the Wellness Plan are actually invoiced.

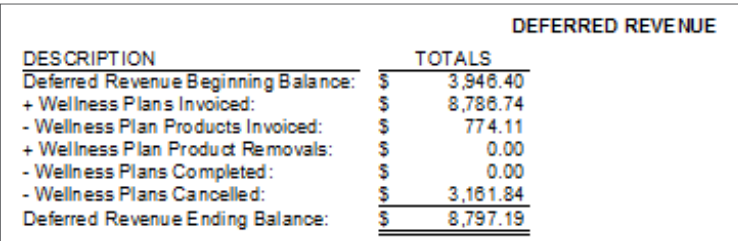

• Deferred Revenue Beginning Balance is how much is outstanding in Wellness Plans.

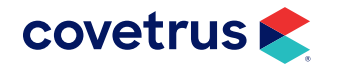

- Wellness Plans Invoiced is the dollar amount of Wellness Plans saved and activated for the date range of the report.
- Wellness Plan Products Invoiced is the value of products/services invoiced from Wellness Plans.
- Wellness Plan Product Removals equals the dollar value of products/services returned back to active Wellness Plans.
- Wellness Plans Completed is the value of completed Wellness Plans past the expiration date of a plan.
- Wellness Plans Cancelled is the amount of deferred revenue in a cancelled wellness plan.
- Deferred Revenue Ending Balance is the difference between the Beginning Balance and the addition/ subtraction of Wellness Plans Invoiced, Removed, Completed, and Cancelled.

#### **Statistics**

The total number of invoices completed is split into three sections:

- Total invoices
- Client only invoices (a client purchases items but the Services are not assigned to a patient)
- Patient invoices (a patient has been assigned Services on the invoice).

Each of these invoice sections has a quantity, total gross, and average gross total to reflect each scenario. Impromed/Impromed Equine also keeps track of whether a patient visit took place or not. The statistics section gives counts on patient invoices that have been marked as patient visit = yes and patient visit = no, along with the totals and averages for each. Another statistic is new clients and patients added during the time frame the report was printed as well as the total number of clients and patients in the business.

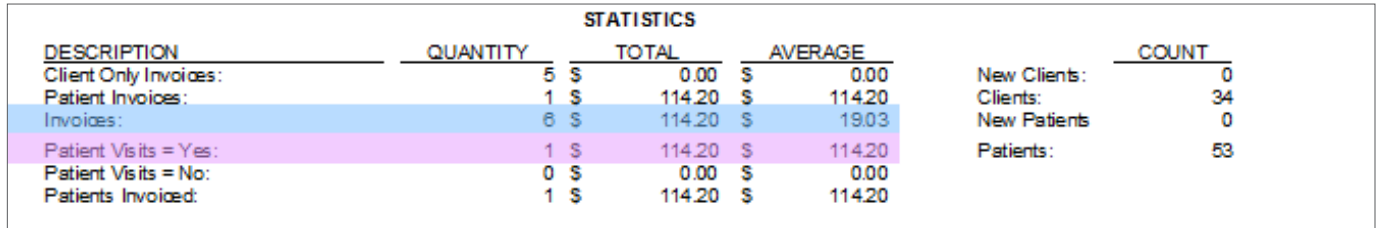

- Client Only Invoices represents all the invoices that were concluded during the period listed on the Summary Report where the Client Only Selected was chosen for the invoice. This means the invoiced Services were to the client instead of a specific patient.
- Patient Invoices represents all the invoices that were concluded during the period list on the Summary Report where the patient or patients were entered. For example, you declawed all four paws of the client's two kittens; you would have both kittens' name listed on the invoice.

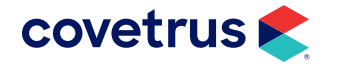

- <span id="page-20-0"></span>• Invoices is the specific value DATALink needs for the Total Number of Client Invoices from the Impromed Summary Report. Invoices represents all the invoices concluded during the selected date range for the report.
- <span id="page-20-1"></span>• Patient Visit = YES is the specific value DATALink needs for the Total Number of Patient Invoices and Revenue from the Impromed Summary Report. It represents all the invoices that were concluded during the period listed on the Summary Report where the cashier concluding the invoice did not uncheck Patient Visit on the Conclude Invoice Screen. For example, the client brought their pet in for vaccines.
- Patient Visit = NO represents all the invoices that were concluded during the period listed on the Summary Report where the cashier concluding the invoice did uncheck Patient Visit on the Conclude Invoice Screen. For example, the client purchased prescription diet food but the pet was not seen by anyone.
- Patients Invoiced represents all patients invoiced, including multiple patients on the same invoice. For example, you have two kittens listed on the invoice.
- New Clients equals the total number of new clients added to the Client Database File. \*
- Clients equals the total number of client records in the Client Database File.
- New Patients equals the total number of news pets added to the Patient Database File from both new clients and existing clients.
- Patients equals the total number of patient records in the Patient Database File.

#### Section Option: Product Types

The Summary Report will display the revenue based upon the Section Option selected in the Report Options. For VMG reporting, this report shows the break down by Product Types. The names of every Product Type sold are listed along with the amount of money collected for each.

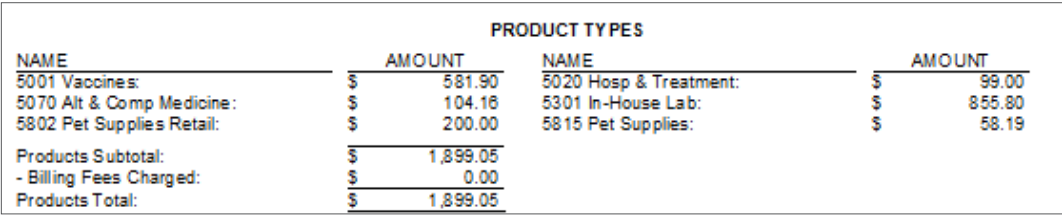

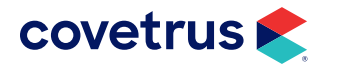

<span id="page-21-0"></span>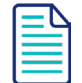

If an invoice was concluded with a Service that had the Product Type "Vaccinations" but on the same day the Product Type, Vaccinations, was deleted and replaced with "5001 Vaccines", both the old and new Product Types show up on the Summary Report the same day.

#### Printing a Report

If you need to print other reports, the following steps have been provided to step you through the process.

From the Desktop:

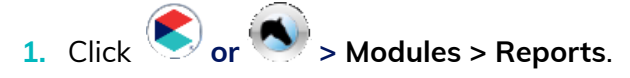

- 2. To print:
	- a. A pre-selected list of reports, select the appropriate report list using the Report List Name dropdown.
	- b. Individual reports, expand the report group(s) then click the check box next to the report(s) to print.
- 3. Click Print. *A dialog box containing print defaults for the selected report opens.*
- 4. Enter the desired date range, if prompted, and click OK to continue.
- 5. When all defaults have been set, click OK. *If multiple reports are selected, the next default dialog box will open. Continue setting report defaults, as necessary.*
- 6. The report(s) print to the designated printer.

You may view reports on-screen prior to printing by clicking the Preview button.

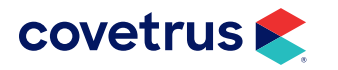

### <span id="page-22-1"></span><span id="page-22-0"></span>Exporting a Report

To export a report you will need to follow similar steps as if you were printing, but there are a few differences which have been detailed below.

With the Reports module open on the Desktop:

- 1. Select the report(s).
- 2. When all defaults have been set, click Preview.
- 3. Click Export. *The Export Report To File dialog box opens*.
- 4. Navigate to the location to save the file.
- 5. Enter a File Name.
- 6. Select the **Save as Type** as either a PDF or CSV (Comma Separated Value).<sup>1</sup>
- 7. Click Save.

#### Emailing a Report

To e-mail a report, follow similar steps as if you were exporting, but there are a few differences which have been detailed below.

Your Impromed/Impromed Equine program must be configured to send emails for this option to work.

With the Reports module open on the Desktop:

- 1. Follow steps 1 2 from ["Exporting a Report" on page](#page-22-1) 23.
- 2. Click Email. *The report is attached as a PDF file.*
- **3.** Select the **Email Template**, if desired.
- 4. Enter a To email address.
- 5. Enter a Subject.
- 6. Enter any message in the Body area of the email.
- 7. When ready, click Send.

**<sup>1</sup> Impromed recommends using one of these two formats to maintain the views of the data.**

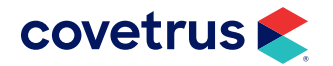

## <span id="page-23-0"></span>**Database Statistics**

Various Database Statistics can be displayed within the Patient Processing module of Impromed or Impromed Equine programs. These statistics may also be of value when entering data into the VMG DATALink Companion Revenue. View client and patient statistics including totals based on client and patient types, patient age, number of visits, total sales, and average sales.

- General Client/Patient Info Viewing the client and patient information displays the database record and averages in a grid view.
- Species Clients Owning Views the number of clients that own the species in either grid or chart views. If they own one dog and one cat, the client is included within both totals.
- Species Patient Counts Displays the patient totals per species and also breaks them into the appropriate age bracket in either the grid or chart views.
- Species Vaccine Counts Displays the vaccine information per species and within time frames in the grid view. For example, Due, Up-to-date, and Overdue.
- Species Sales Displays the Total Visits, Sales, and Average Sales Per Visit for the selected date range in either a grid or chart view.
- Sex Codes Patient Counts Displays the total count of patients for each sex within each species. The totals are also broken out into age brackets and can be displayed within the grid or chart views.

To view the Database Statistics:

- 1. Click  $\bigotimes_{\text{or}} \bigotimes_{\text{}\infty}$  > Modules > Patient Processing.
- 2. Click Clinic Information (or Clinic Info).
- 3. Click View DB Statistics.

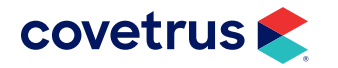

<span id="page-24-0"></span>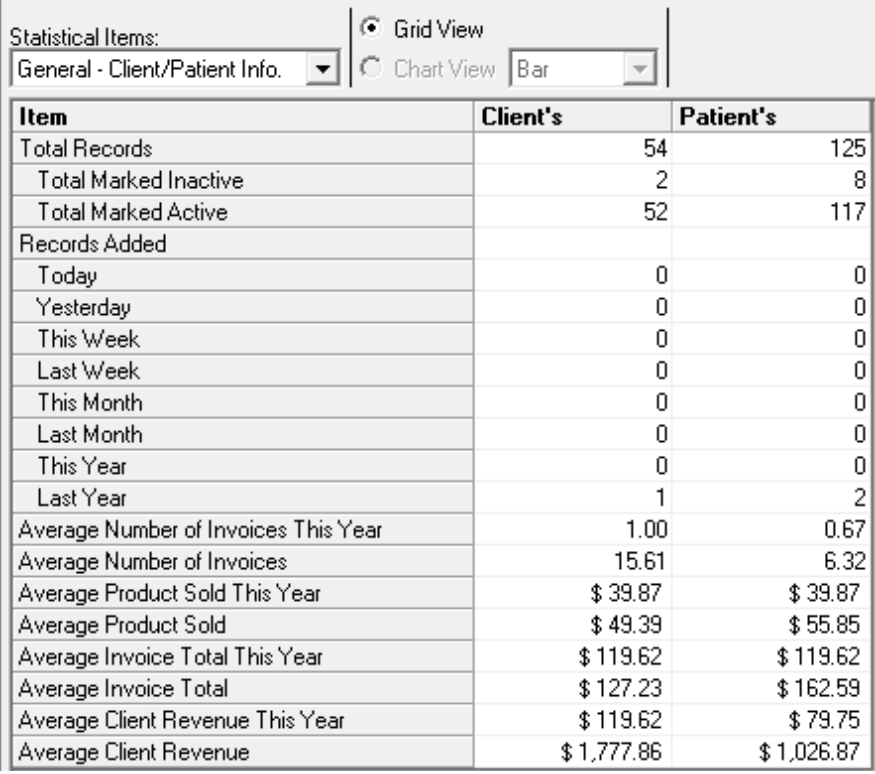

## Statistical Items

From the Statistical Items drop-down list, view database statistics for the following:

- General Client/Patient Info
- Species Clients Owning
- Species Patient Counts
- Species Vaccine Counts
- Species Sales
- Sex Codes Patient Counts

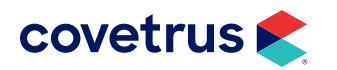

## <span id="page-25-0"></span>Print Database Statistics

With the information being viewed, right-click and click Preview. This provides an on-screen view of the information. From the Preview screen, print, export, or e-mail the information.

## Search and Sorts

Running a search may serve as another method to obtain more specific information about your database statistics. For example, performing a search for the number of active patients by species for the past two years.

If you do not have a search for this function already, follow the steps below to create one.

#### Creating a Search

From the Desktop:

- 1. Click or **C** or Setup > Communications > Search Details. The Setup Search Definitions dialog *box opens.*
- 2. Choose Create for Mode.
- 3. Enter a name for the definition.
- 4. Enter a description for the definition.
- 5. Define the Criteria:

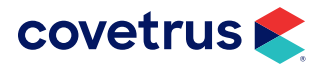

## VMG QUARTERLY REPORTING GUIDE

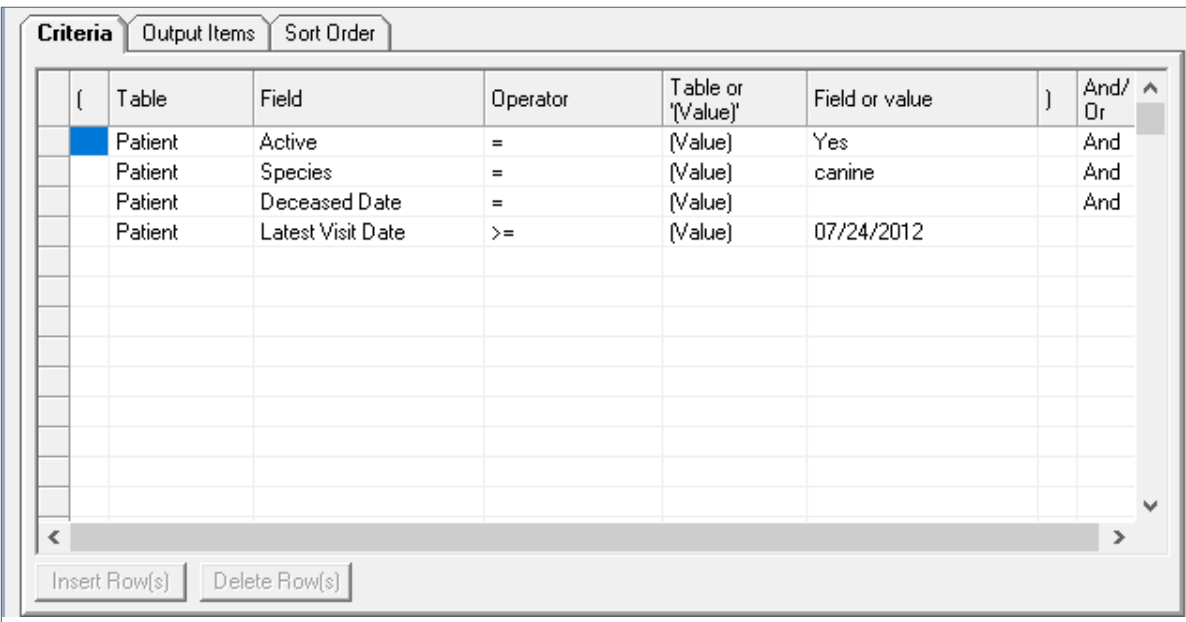

#### **6.** Click the **Output Items** tab.

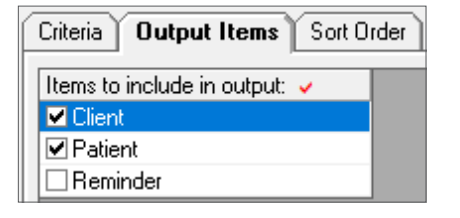

#### 7. Click the Sort Order tab.

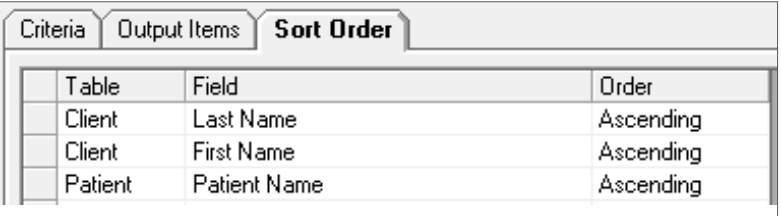

8. At the bottom of the setup screen, choose the option to Allow operators to change values when searches using this definition are performed.

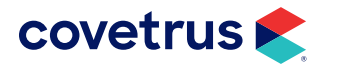

- $\overline{\blacktriangledown}$  Allow user to change values when searches using this definition are performed
- $\Box$  Allow user to update reminder counts for search results performed using this definition
- $\Box$  Prompt for compliance log information when printing or exporting a search result performed using this definition
- $\nabla$  Show required information
- **9.** Click OK to save the search definition and close the dialog box.

#### Copying a Search

To save steps, operators have the option to copy an existing search and pre-select the species if desired. Below are the steps to copy a search definition.

- 1. Click Click **or Setup > Setup > Communications > Search Details**. The Setup Search Definitions *dialog box opens.*
- 2. Select the search to copy and click Copy.
- 3. Enter a name for the new search.
- 4. Click Edit mode to make any necessary modifications to your search.
- **5.** Click **Apply** to save the changes.
- 6. Repeat these steps for all searches you want to create off the first one.

#### Performing Your Search

- 1. Click or **S** > Communications > Perform Search. The Perform Search dialog box opens *displaying a list of all search definitions that have been set up.*
- 2. Click the search definition to run.
- 3. Click Perform Search. *If the selected search definition does not contain any fields with variables the search status bar will display when your search has completed. If the selected search definition does contain fields with variables, the Values for Search dialog box opens with those fields highlighted.*
- 4. Enter the appropriate values for each highlighted field. *Clicking in some fields displays a drop-down arrow with selections to choose from. Other cells may require that you double-click the cell and type the required information.*
- 5. Click OK. *The Perform Search dialog box returns indicating the status of the search.*
- 6. Click Close.

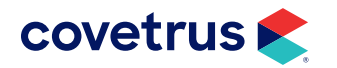

#### <span id="page-28-0"></span>To review the results:

- 1. Click or  $\bigotimes$  or  $\bigotimes$  > Communications > Print Reports (Search and Sort Reports in 5.x/3.x).
- 2. Select the Master Client/Patient Report template. *This report template will return the number of active clients selected and patients matching the selected species.*

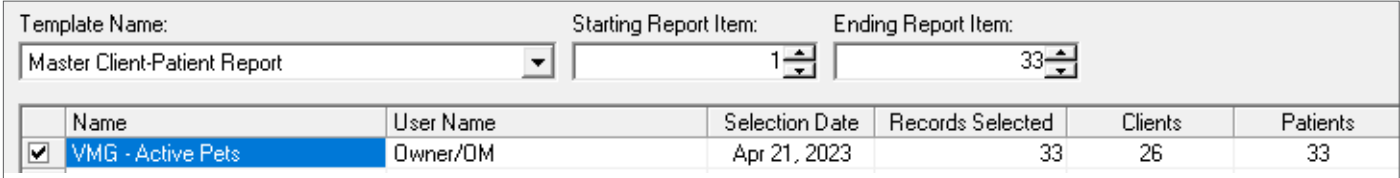

To view/print a report for each species, rerun the search again using another species.

For all active clients, you can run the search labeled C-All Active Clients and enter the date to begin the search.

For more examples of searches, refer to the ["Appendix" on page 32](#page-31-1).

## <span id="page-28-1"></span>Inventory Category Totals Report

DATALink also only needs business' total inventory value at the quarter end for DATALink submissions. The Inventory Category Totals Report reflects the inventory value a business has on hand the moment the report is run. The report prints the inventory category, category abbreviation, current quantity on hand, current cost of inventory, period selected, quantity sold, and cost of goods sold.

For Covetrus ordering, look at [www.intelligentinventory.com](http://www.intelligentinventory.com); Intelligent Inventory can help keep your On Hand and Cost Values accurate. Using Intelligent Inventory with your Impromed Software does allow you to maintain your List Price and Discounted Acquisition Price to be maintained together.

The report options are:

- Practices Allows operators to select a single practice/business or multiple practices/businesses.
- Starting / Ending Category Prints selected or all inventory categories.
- Print Totals For Selects the year(s) to print the report for. If the end of year is being run, operators will want to run this report for the current year prior to advancing the date.
- Cost Method used during report An inventory lot is created when a Receipt of Items is completed. The costs on this report are based on the cost associated with the lot the inventory item was pulled

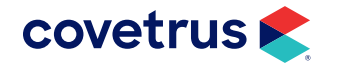

from. Each method below uses the receipt date from the Receipt of Items to determine which lot to pull from. Every time an inventory item is invoiced out, it pulls from inventory using all of the following methods. The report will then use the selected method to total the records for the selected time. On the next page there are examples with explanations for each method available; LIFO, FIFO, SPID, and Weighted Average.

• Print Monthly Totals - Breaks down each month for each category with the totals for that month based on the cost method used.

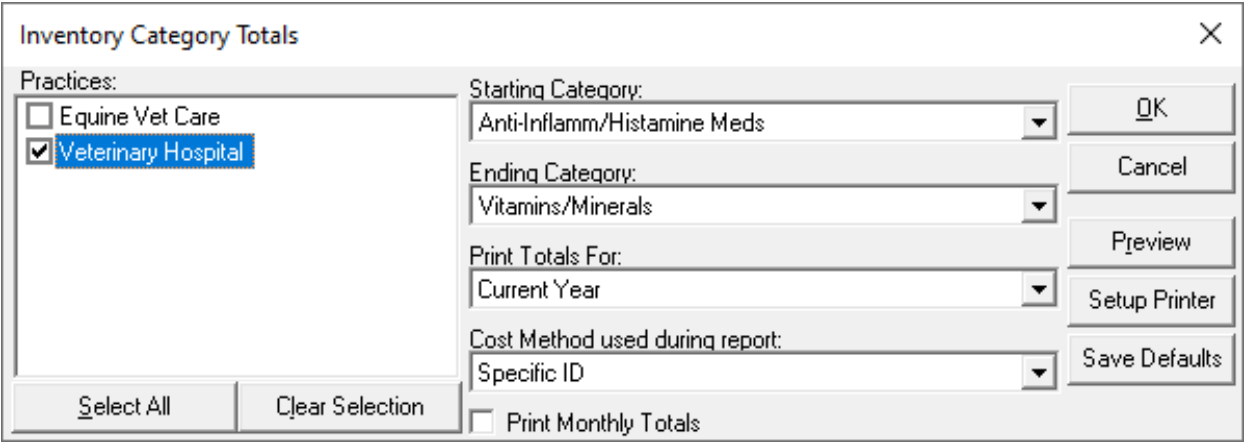

#### *Inventory Category Totals Report - FIFO*

First In First Out (FIFO) - Cost is calculated from the first receipts entered in the system because they are the first lots to be pulled from.

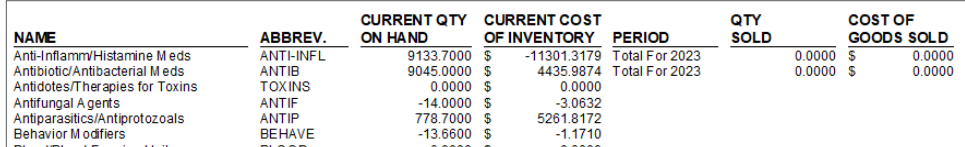

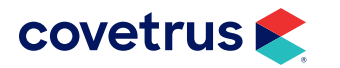

#### *Inventory Category Totals Report - LIFO*

Last In First Out (LIFO) - Cost is calculated from the last receipts entered in the system because they are the first lots to be pulled from.

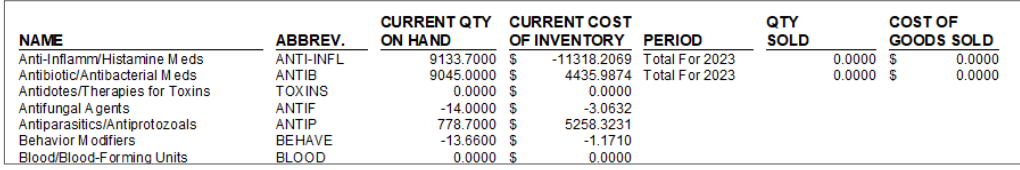

#### *Inventory Category Totals Report - Specific ID*

Specific ID (SPID) - Calculates cost based on the lots inventory was actually pulled from according to the Inventory Usage method selected for the practice/business.

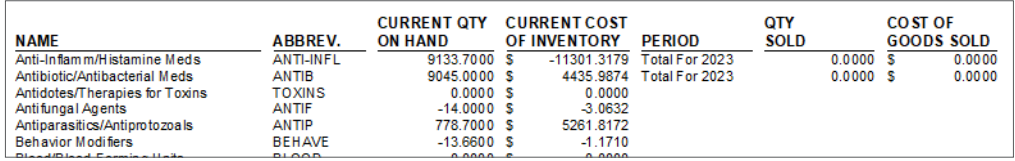

\*\*Impromed highly recommends running all Inventory Reports using the Specific ID where it can be selected. This gives you the most accurate and to-date information on your inventory.\*\*

#### *Inventory Category Totals Report - Weighted Average*

Weighted Average - Uses an average cost based on the costs in the Specific ID method records.

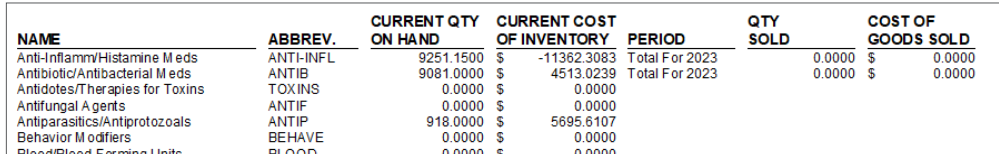

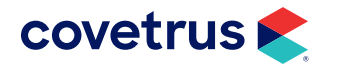

## <span id="page-31-1"></span><span id="page-31-0"></span>**Appendix**

Below are examples of additional search and sorts:

## Clients Seen This Year

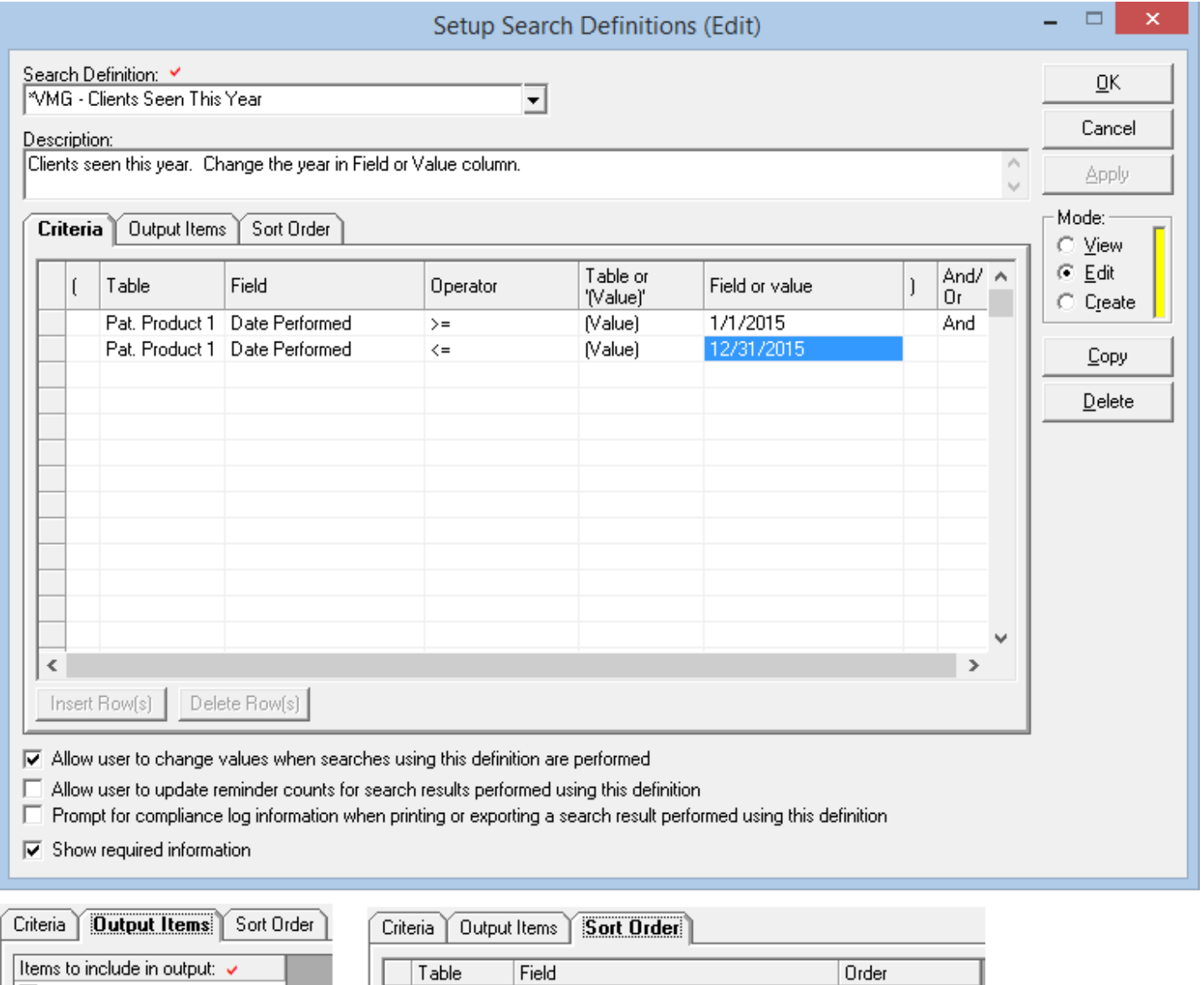

Client

Client

Patient

Last Name

First Name

Patient Name

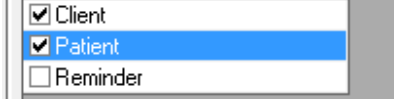

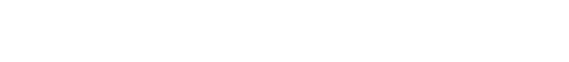

Ascending

Ascending

Ascending

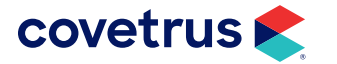

## <span id="page-32-0"></span>VMG QUARTERLY REPORTING GUIDE

## New Clients

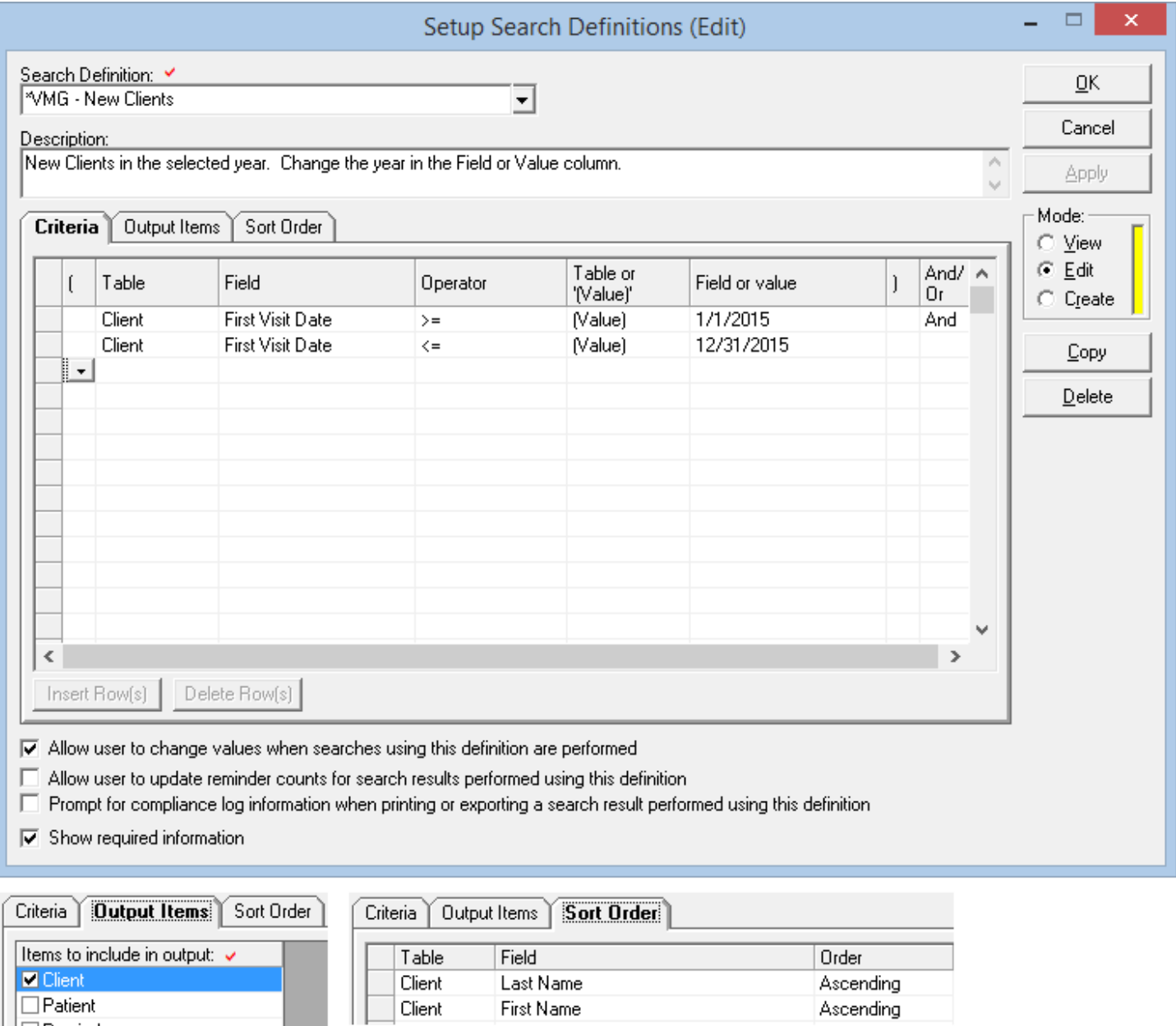

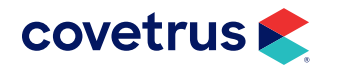

 $\Box$  Reminder

## <span id="page-33-0"></span>Recurring Clients

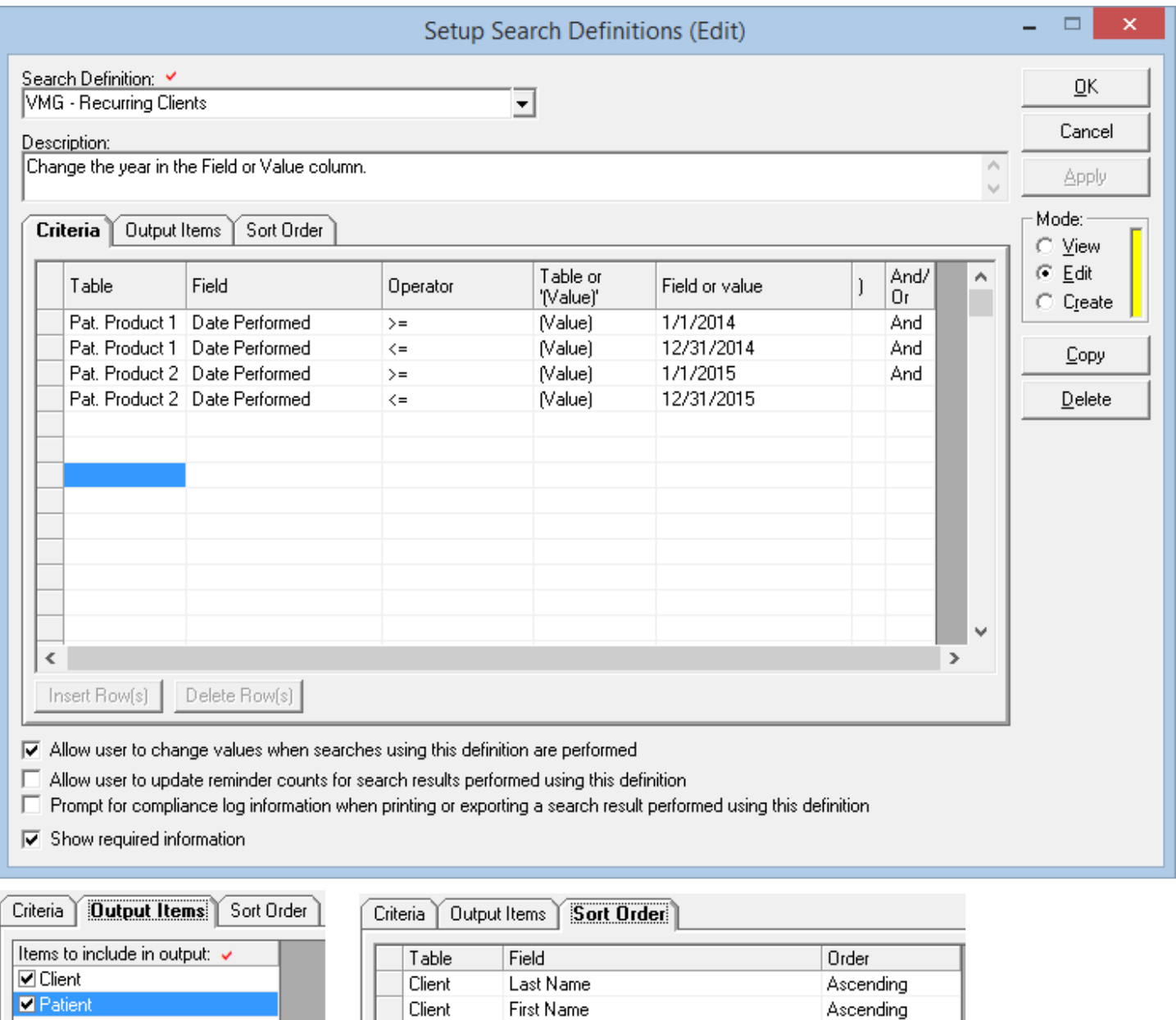

Patient

Patient Name

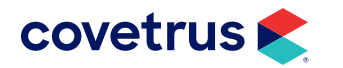

 $\Box$  Reminder

Ascending

#### <span id="page-34-0"></span>Enhanced Reports

The following reports can be run in Impromed 5.2 and higher or Impromed Equine 3.2 and higher from the Enhanced Reports module.

 $Click$  or  $\bigodot$  > Modules > Reports (Enhanced).

New reports are introduced in each new service release. As of this writing, some reports listed here may not be available in Impromed 5.2 or Impromed Equine 3.2 but are available in the sr1 or higher release. Contact Impromed's Update Team about updating your Impromed to the newest version released.

- Total Revenue of New Clients Per Year Shows total revenue for all clients with a first visit date for the selected year.
- Total Revenue of Repeat Clients Per Year Displays total revenue of all clients who have visited more than once during the same year.
- Total Revenue of Returning Client Per Year Displays total revenue for all clients who have had a visit date during the year selected and the previous year.

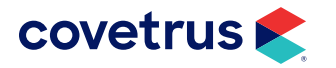